#### Table of contents

- [Introduction](#page--1-0)
- [Comment créer son compte](#page--1-0)
- [Comment ajouter un flux RSS personnalisé à votre tableau de bord Netvibes](#page--1-0)
- [Comment personnaliser l'interface Netvibes](#page--1-0)
	- [Configurer vos widgets et vos onglets](#page--1-0)
- [Aide Netvibes](#page--1-0)

## Introduction

Ce que j'apprécie de l'agrégateur Netvibes c'est qu'il est :

- convivial
- performant si l'on a beaucoup de flux à agréger
- multiplatformes
- mobile (tablettes, téléphones intelligents) il y a ici matière à amélioration
- flexible, on a la possibilité d'importer et d'exporter ses flux
- gratuit pour les fonctions d'agrégation (d'autres options sont payantes pour les particuliers, les entreprises ou les agences sont disponibles)
- multilingue même si toutes les versions ne sont pas traduites à 100%. La majorité des autres agrégateurs ne sont disponibles qu'en anglais
- en ligne, votre compte est synchronisation dans le nuage (cloud)

Ce que j'apprécie moins de l'agrégateur Netvibes c'est qu'il est :

- pas vraiment conviviale sous sa forme mobile (www.m.netvibes.com)
- la version payante est chère mais elle intègre plusieurs outils performants

### Comment créer son compte

L'interface d'inscription à Netvibes n'est pas très intuitive, dans le sens où elle indique qu'il y a problème, mais ne localise pas le problème (ex: une erreur de frappe entre les deux versions du mot passe). Veillez à ne pas utiliser de majuscule (sauf dans le **[CAPTCHA](http://fr.wikipedia.org/wiki/CAPTCHA)** si celui-ci en demande).

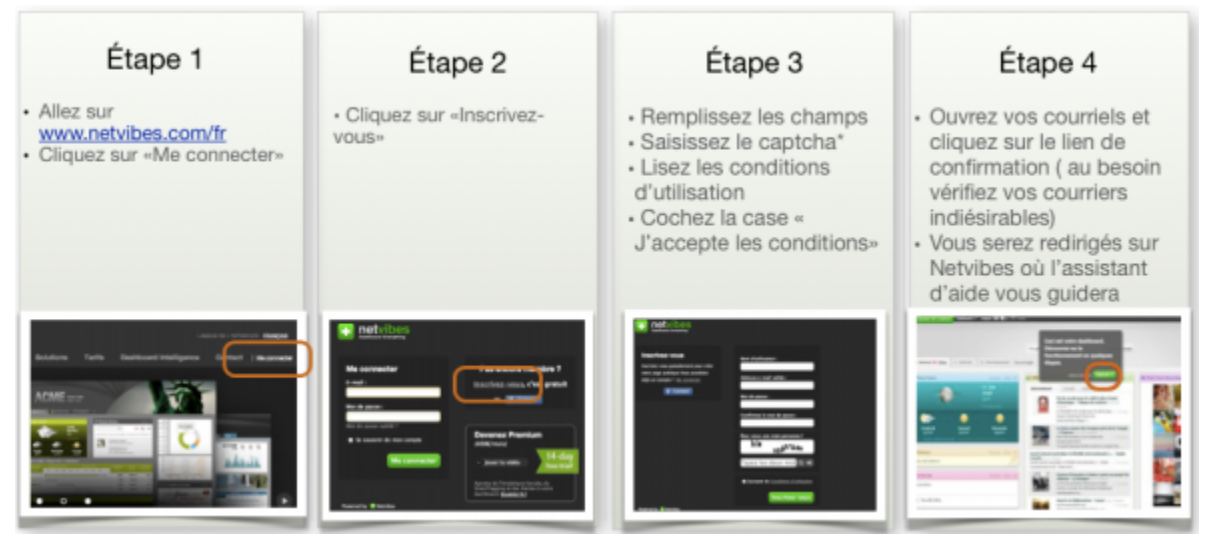

Après avoir créé et configuré votre compte, vous pourrez commencer à ajouter du contenu. Au besoin, visitez la **[FAQ](http://faq.netvibes.com/fr)**.

Vous pouvez visiter ma page Netvibes publique à l'adresse : **<http://www.netvibes.com/regisbarondeau>**

# Comment ajouter un flux RSS personnalisé à votre tableau de bord Netvibes

- Allez sur un site de votre choix, copiez l'adresse du flux RSS (en général on voit dans l'adresse des mots comme "feed", "xml", ou "rss" - Exemple : **<http://www.ledevoir.com/rss/section/culture/livres.xml>**
- Dans Netvibes, cliquez sur "Ajouter" (1) puis sur "Flux" (2)
- Collez le flux RSS dans la zone blanche (3) puis cliquez sur la flèche (4)
- Si le flux est valide, une petite boîte apparaît (5). Pour ajouter le flux à votre tableau de bord, cliquez sur la boîte (5) ou glissez la boîte à l'emplacement de votre choix un cadre en pointillés (6) va apparaître, lorsque vous le voyez, lâchez l'icône, le "widget" contenant votre flux RSS se placera à l'emplacement où se trouvent les pointillés. Si vous lâchez la boîte sans que les pointillés ne soient visibles, il ne se passe rien

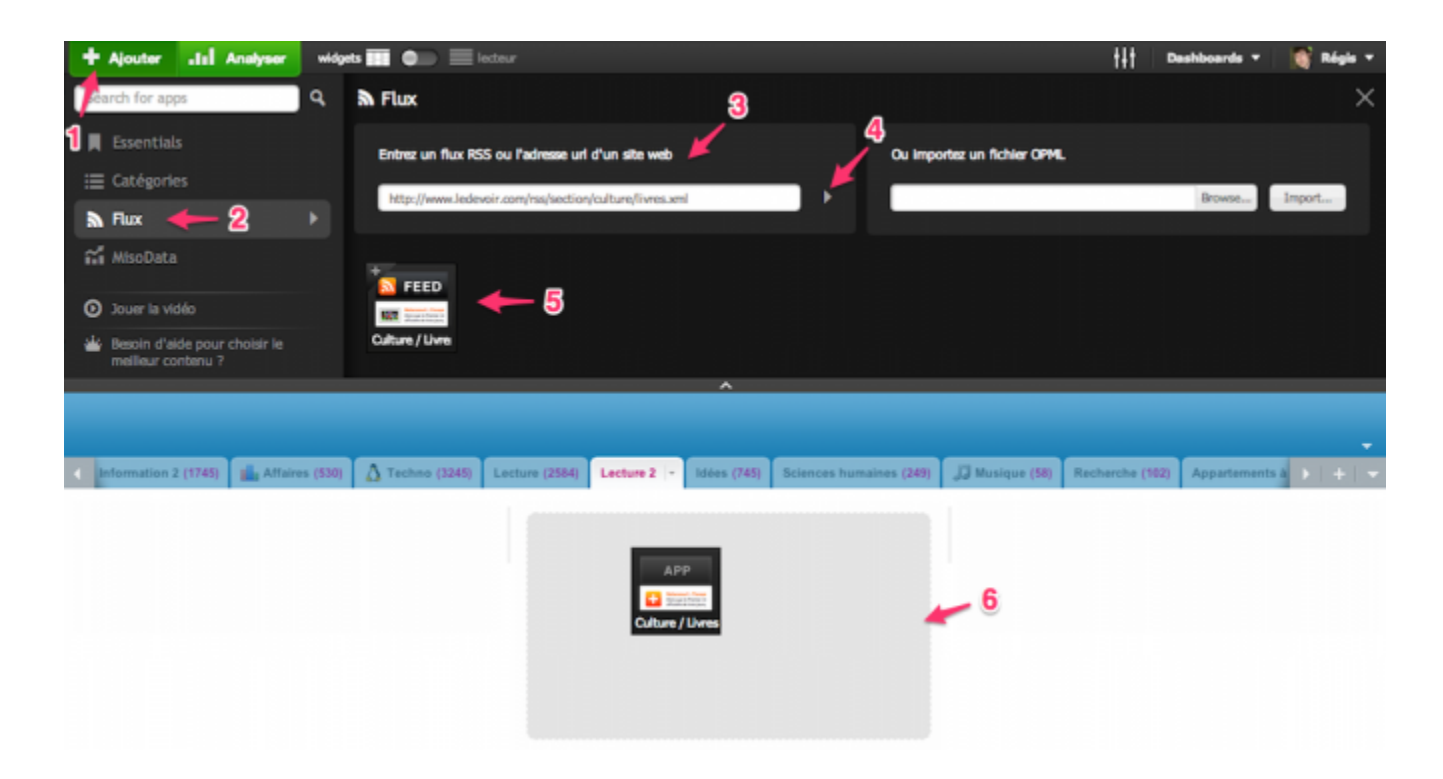

Maintenant que vous savez ajouter des flux RSS, il vous ai possible d'aspirer dans votre agrégateur des flux provenant de sites Web, de blogues, de sites de partage de photos, de musiques ou de vidéo, de wikis, de forum, etc.

# Comment personnaliser l'interface Netvibes

Lorsque vous passez votre souris sur un "widget" RSS, elle prend la forme d'une main quand vous êtes sur du texte ou des icônes vous pouvez alors cliquer normalement. Lorsque vous la placez entre des zones de texte, elle prend la forme d'une croix qui vous permet de déplacer vos widgets à l'intérieur d'un onglet ou de les déplacer vers un autre onglet.

#### Configurer vos widgets et vos onglets

- L'icône représentant une flèche pointant à droite (1) permet de partager votre flux
- L'icône représentant un engrenage (2) vous permet de configurer votre "widget"
- L'icône représentant une croix (3) vous permet de supprimer votre "widget"
- Le menu déroulant à gauche vous permet de personnaliser votre onglet avec une icône (4)
- La zone blanche (5) vous permet de modifier le nom de l'onglet
- L'icône "Partager" (6) vous permet de partager votre onglet avec vos collègues par courriels, réseaux sociaux ou autres
- La croix rouge (7) vous permet de supprimer votre onglet. Attention vous ne pourrez pas revenir en arrière après la seconde validation de suppression
- La partie présentation des onglets (8) vous permet d'organiser vos onglets en 1 à 4 colonnes selon vos goûts
- La croix grise à droite (9) ferme la zone d'édition de l'onglet lorsque vous avez effectué vos changements
- L'icône "+" (10) est toujours présente à l'écran même quand vous ne modifiez pas d'onglet, pour vous

permettre de créer un nouvel onglet

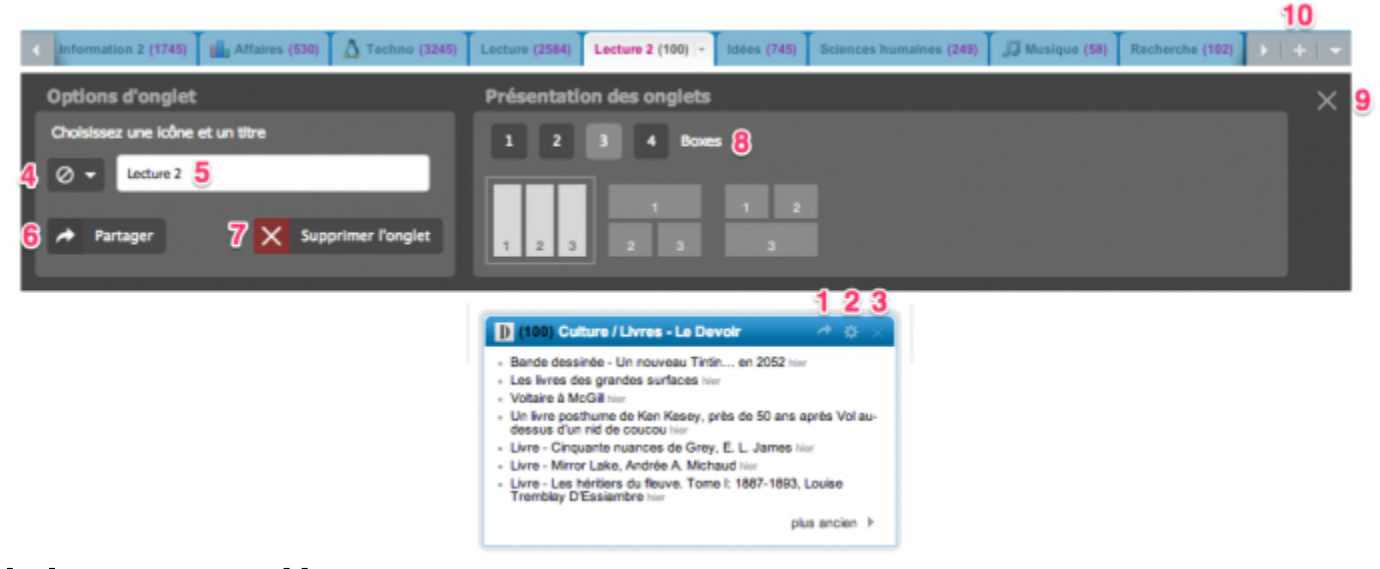

### Aide Netvibes

Netvibes (aide en français) : **<http://fr.faq.netvibes.com/>**

Netvibes (documentation en anglais) : **<http://documentation.netvibes.com/doku.php?id=opencorpus>**